# <span id="page-0-0"></span>**Documentation ScanNav Base de données Guides**

### Table des matières :

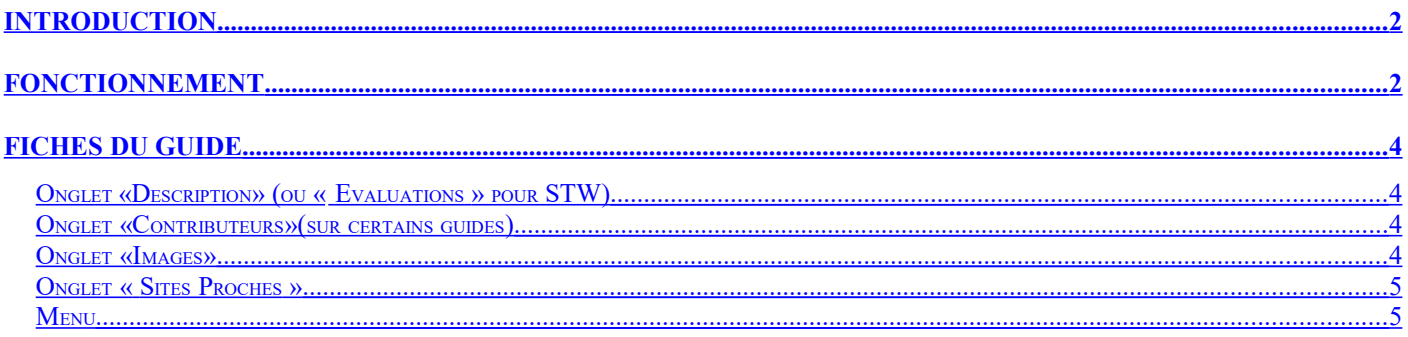

## **ScanNav**

### <span id="page-1-1"></span>**Introduction**

Plusieurs Guides nautiques peuvent être intégrés dans ScanNav, permettant d'avoir une base de connaissance issue de différentes sources et complémentaires, facilement évolutive, ceci sans nécessiter de connexion Internet.

Initialement prévue pour intégrer la base des marinas de STW, le mécanisme à été adapté pour intégrer la base de ports de Port Pratique ainsi que les Guides Méditerranée, Atlantique, et Manche. Dans la version 18 de ScanNav le principe est devenu entièrement générique, et apporte deux nouveaux guides : la base des ports d' « Atout Nautic » pour la France, et le guide « The Yachter » pour la Méditerranée. La version 18.1 intègre en plus les bases d'épaves et obstruction du SHOM. Chaque guide étant complémentaire, et présentant ses informations sous forme de calques.

L'intégration de ces guides dans ScanNav, disponible gratuitement dans la version de base, permet donc désormais aux utilisateurs, de bénéficier d'une consultation interactive avec la cartographie, sans nécessiter de connexion Internet, sauf pour effectuer les mises à jour.

La liste des guides est évolutive, et leur mise à jour s'effectue très simplement par un simple bouton. Les guides disponibles à la sortie de la version 18.1 (Printemps 2018) sont les suivants:

- Guide Manche: [http://www.guidemanche.com](http://www.guidemanche.com/)
- Guide Atlantique: [http://www.guideatlantique.com](http://www.guideatlantique.com/)
- Guide Méditerranée: http://www.guidemediterranee.com
- Base de ports d'Atout Nautic : [http://atoutnautic.fr](http://atoutnautic.fr/)
- Guide The Yachter :<http://www.yachter.fr/>
- Base des Epaves du SHOM : [http://www.shom.fr](http://www.shom.fr/) (nouveauté version 18.1)
- Les 2 premiers guides (STW et Port Pratique) ont cessé d'être maintenus, mais sont disponibles en l'état.
- Un nouveau guide est également en préparation et sera accessible prochainement, il suffira de **mettre à jour la base des guides avec le bouton prévu pour** (voir plus bas).

Cette liste est sujette à évolution. Si vous êtes propriétaire d'une base que vous souhaiteriez intégrer, n'hésitez pas à nous contacter pour que nous étudions ensemble les possibilités.

### <span id="page-1-0"></span>**Fonctionnement**

A la première utilisation, les bases doivent être téléchargées. Le téléchargement est très léger, et ne prend que quelques secondes.

- Aller dans le menu "Options", et choisir l'entrée "Guides Nautiques"

- Ou cliquez sur l'outil Calques , puis sélectionnez l'onglet « Guides »

Ce qui ouvre la fenêtre de gestion des guides ci-dessous, qui sera vide au premier lancement. ScanNav propose alors de télécharger la liste des guides disponibles. Il est ensuite possible de mettre à jour la liste des guides via le menu de la fenêtre (bouton  $\Box$  en bas à gauche). Pensez à le faire de temps en temps pour voir s'il y a des nouveautés. Ceci ne téléchargera pas les guides, mais juste l'index. Il faut donc ensuite télécharger les guides individuellement.

**Note** : La gestion des bases sur le disque à été revue dans la version 18.0. Tous les guides sont maintenant regroupés dans un répertoire "Guides" sous "ScanNav Settings". Les guides doivent donc être réinstallés même s'ils étaient déjà installés dans une version antérieure à la version 18.0.

### **ScanNav**

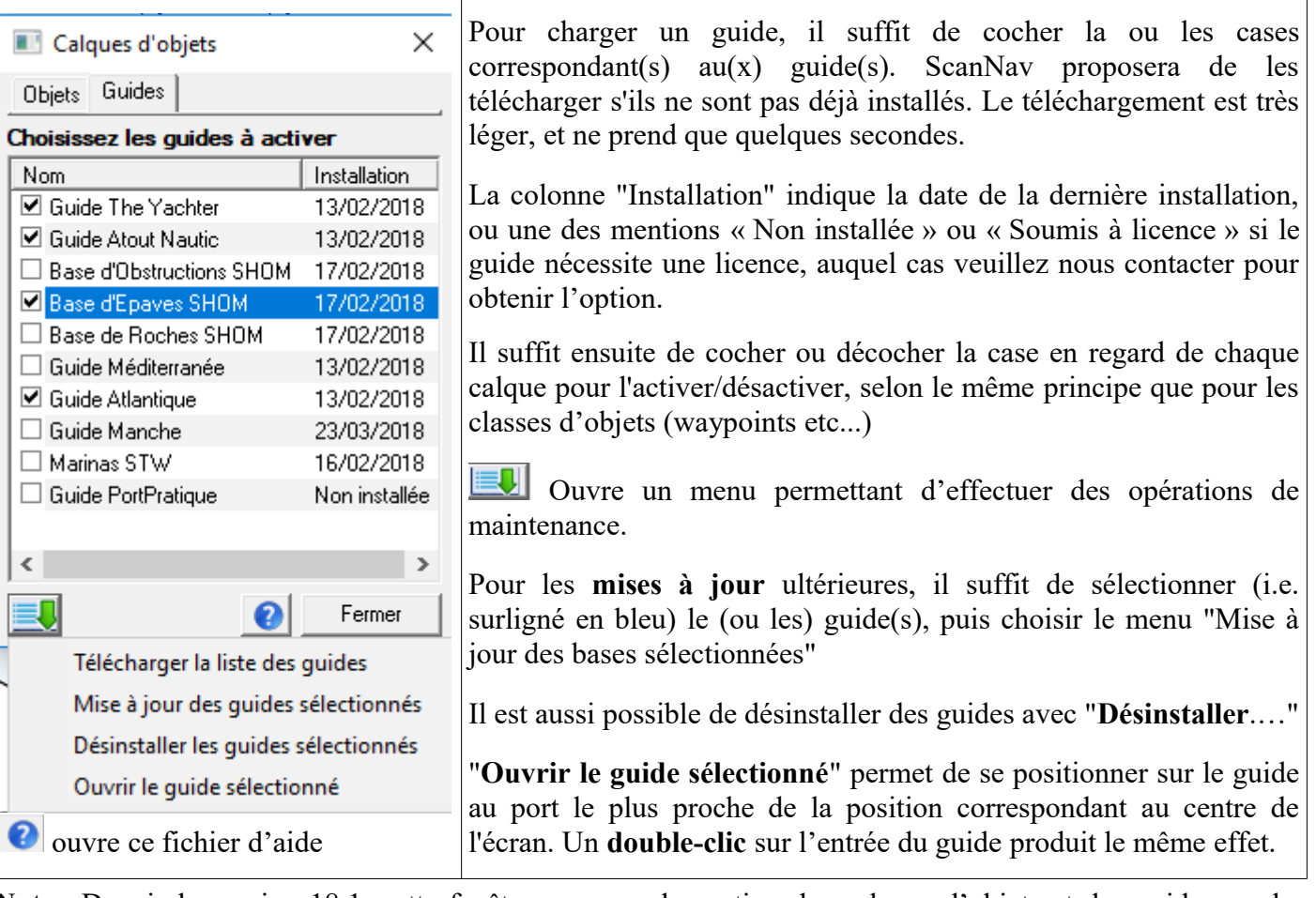

**Note** : Depuis la version 18.1, cette fenêtre regroupe la gestion des calques d'objets et des guides, en les présentant dans 2 onglets différents. Elle n'est par ailleurs plus bloquante, et peut rester ouverte, ce qui facilite l'activation / désactivation rapide des différents calques.

#### *Affichage sur la carte*

Les sites des différents guides sont matérialisés sur la carte avec un symbole qui leur est propre. Afin d'alléger la carte sur zoom arrière, les symboles ne sont affichés qu'à partir d'une certaine échelle (dépendant des guides)

En passant la souris sur un de ces symboles, une fenêtre « info bulle » apparaît avec le nom du site et sa position.

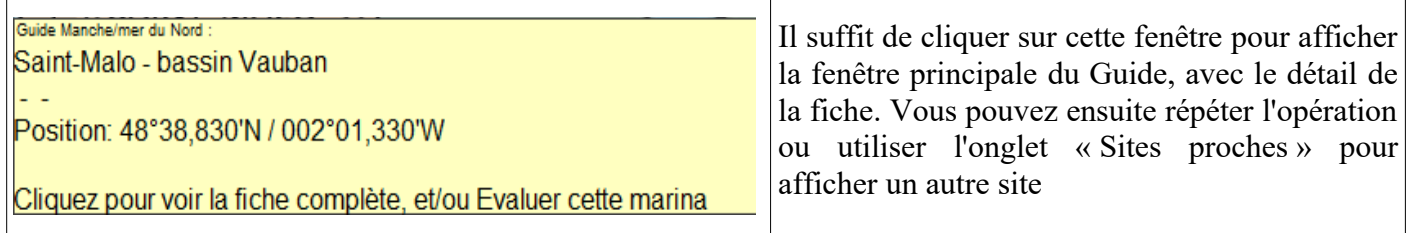

**Note**: si la fenêtre n'apparaît pas, pensez à activer les info-bulles (menu « Option » puis « Info Bulles »).

# <span id="page-3-2"></span>**Fiches du Guide**

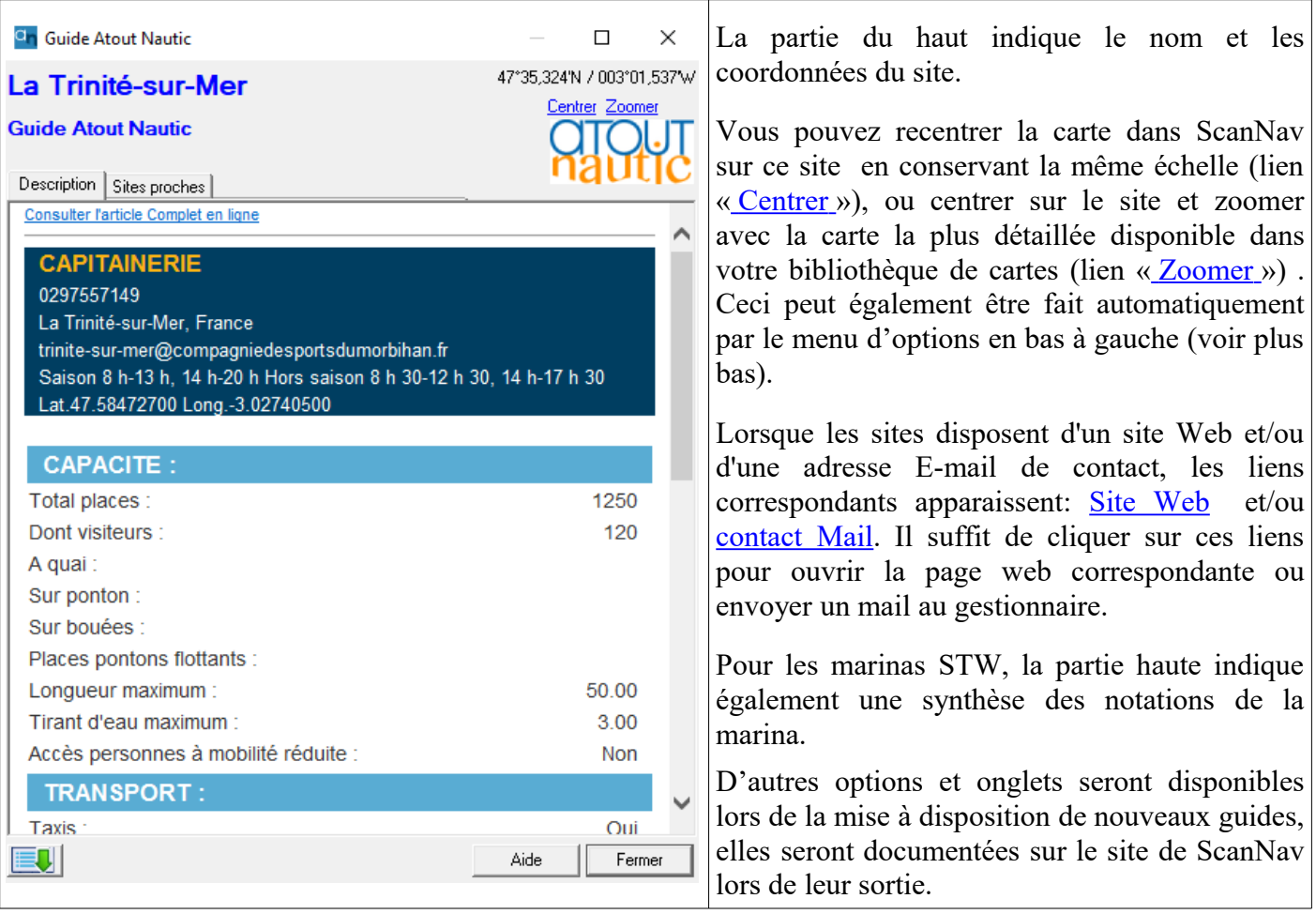

Les différents onglets disponibles peuvent varier en fonction des guides

#### <span id="page-3-1"></span>*Onglet «Description» (ou « Evaluations » pour STW)*

Cet onglet contient la description du site classé par rubriques. Pensez à faire défiler la barre d'ascenseur pour consulter toutes les rubriques. Vous pouvez également agrandir la fenêtre (en tirant sur les bords avec la souris) afin d'avoir une meilleure lecture.

Un lien en haut de la page permet de consulter l'article en ligne avec plus d'informations (images, etc.)

Pour les marinas STW, cet onglet est remplacé par la liste des évaluations pour la marina, triées de la plus récente à la plus ancienne, avec les notes attribuées, et les remarques. Un onglet additionnel « Label STW » est présent uniquement pour les marinas labellisées, avec la description des services de la marina.

#### <span id="page-3-0"></span>*Onglet «Contributeurs»(sur certains guides)*

Cet onglet contient les références des contributeurs le cas échéant, ainsi qu'un lien qui permet de consulter la page d'origine sur le site web du guide.

#### *Onglet «Infos»*

Cet onglet présent sur certains guides donne des informations d'ordre général sur les sources associées au guide.

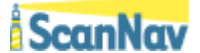

#### <span id="page-4-1"></span>*Onglet « Sites Proches »*

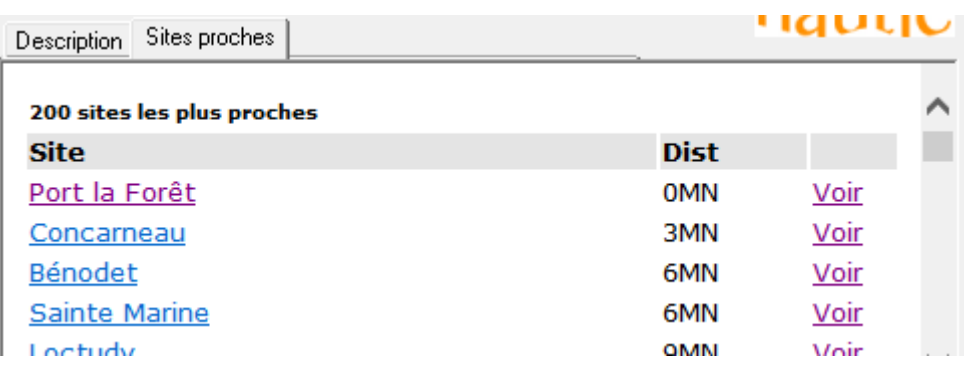

Cet onglet affiche la liste des sites du guide, triés par distance par rapport au site courant (200 max). Pour chaque site, les informations suivantes sont indiquées:

- son nom sous forme de lien: Cliquez sur ce lien pour visualiser la fiche correspondante.
- la distance (à vol d'oiseau) du site courant en Miles Nautiques.
- un lien « Voir »: Cliquez sur ce lien pour centrer la carte sur ce site sans charger la fiche.

La base de marinas STW inclut un concept de « label STW ». Les marinas possédant le label STW sont surlignées en bleu. Cliquer sur le lien « Marinas label STW » pour filtrer l'affichage à ces uniques marinas. Pour revenir à la liste totale, cliquez sur le lien « Afficher toutes les marinas ». En supplément aux autres bases, les informations suivantes sont indiquées:

- La synthèse des notes
- Le nombre d'évaluations pour cette marina

<span id="page-4-0"></span>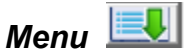

Ce menu en bas à gauche de la fenêtre permet de positionner des options et effectuer plusieurs opérations :

- **Centrage Auto**: Lorsque cette option est active, la carte se centre automatiquement sur le site en le sélectionnant dans la liste.
- **Auto Zoom**: Lorsque cette option est active, la carte zoom automatiquement sur le site en le sélectionnant dans la liste.
- **Page d'accueil du guide**: Ouvre la page d'accueil du site correspondant au guide.
- **Proposer un commentaire**: redirige vers la page de commentaires du guide ou ouvre un mail selon les guides
- **Proposer un nouveau site**: idem, (sujet à améliorations pour versions ultérieures)
- **Autres Guides**: permet de passer d'un guide à l'autre sur le port le plus proche du port sélectionné actuellement.
- **Administration guides**: ouvre la fenêtre d'administration décrite plus haut, permettant de faire les mises à jour, ou de télécharger de nouveaux guides.